# 23 studysync®

## Demo Account Walkthrough

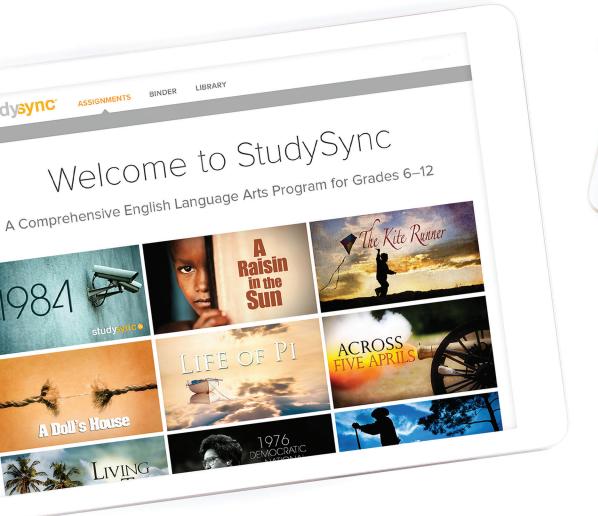

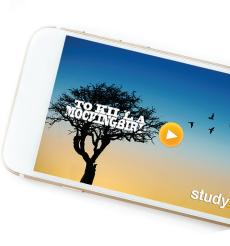

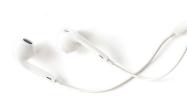

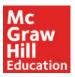

### STUDYSYNC DEMO ACCOUNT WALK-THROUGH

StudySync is a comprehensive literacy solution with hundreds of core texts, dynamic video, and media guaranteed to inspire and advance reading, writing, listening, and critical thinking skills to prepare your students for college and careers.

With this demo account, you will be able to explore all of the content and features available within StudySync, as well as view sample completed work from both the student and teacher points of view. Just follow the instructions below to see for yourself!

### **GETTING STARTED**

1 Visit: www.Connected.
Mcgraw-Hill.com

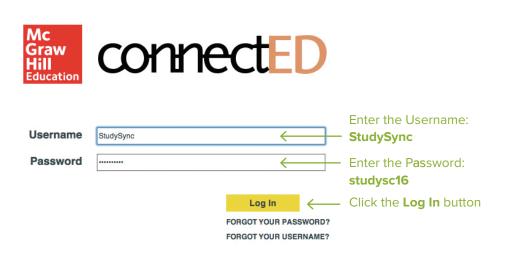

Click on the image of the **Teacher Edition**.

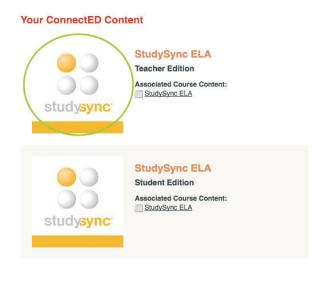

Click on the Launch
StudySync link
to start exploring.

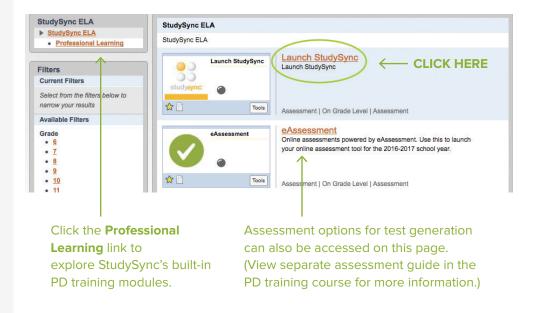

Welcome to the StudySync Home page. Information about new content and features is regularly updated here.

In the Getting Started tab you can find helpful resources and links, e.g., User Guides, tutorial videos, plus a Scope and Sequence and Table of Contents for the Core Curriculum.

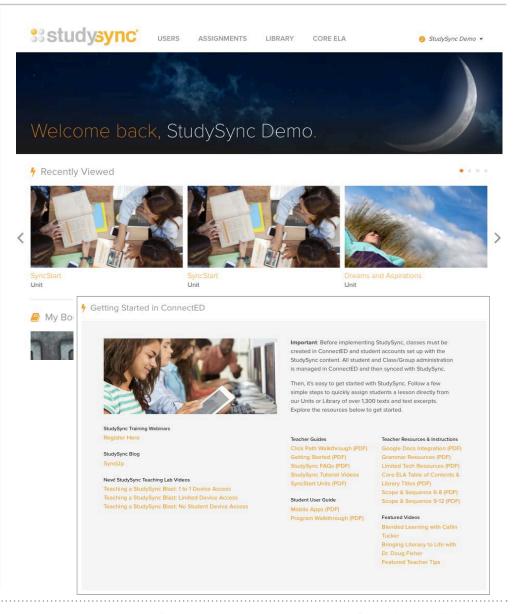

### **EXPLORE STUDYSYNC CONTENT & FEATURES**

### STUDYSYNC CONTENT: CORE ELA CURRICULUM

Click the **Core ELA** tab on the top right to view
StudySync's Core ELA
Curriculum
for grades 6–12.

You will see that each grade level includes four (4) Thematic Units, as well as a Core Program Guide, two Scope and Sequence documents and two Grade Level Overviews of the Core ELA and Designated EL programs. If teachers move through all four units for one grade, they will have addressed all of the necessary standards for that grade.

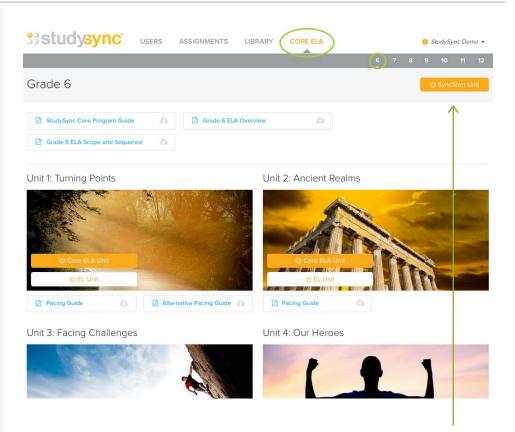

For each grade level, teachers also have access to a SyncStart Unit with introductory lessons on the instructional routines found within StudySync's curriculum.

Click on any grade in the gray bar to explore the Core Curriculum

Path for that grade level. For this example, we will view Grade 6.

Then select one of the four Core Thematic Units to view by clicking on "Core ELA Unit". This example uses Grade 6 Unit 4.

Covering 45 days of study, each Thematic Unit contains the following pieces:

- An Instructional Path with 10-12 texts, broken into First Read and Close Read assignments, Skill lessons with direct instruction on skils found in most standards, and engaging Blast assignments.
- An Extended Writing Project, in which students work toward a larger argumentative, informative/explanatory, or narrative essay, with specific Skills lessons supporting them along the way.
- An in-depth Research Project exploring the Unit's theme and essential question.
- A Full-text Study, with resources to support the reading of the full text recommended with this Unit.

In the Thematic Unit, starting with

Overview, click through the blades down the left side to explore the unit's contents.

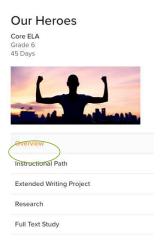

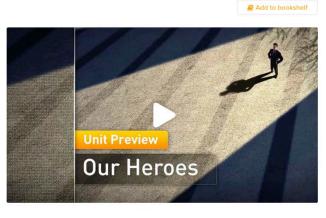

The Overview provides a video preview introducing the theme and driving question of the unit. This blade also contains lists of readings, key skills, and other important details about the unit for teachers.

4

### Click on the **Instructional Path**

blade to explore the unit's lessons. The text selections that are covered will be listed. To view the reading routine for a text, click the drop down arrow to the right of the text title.

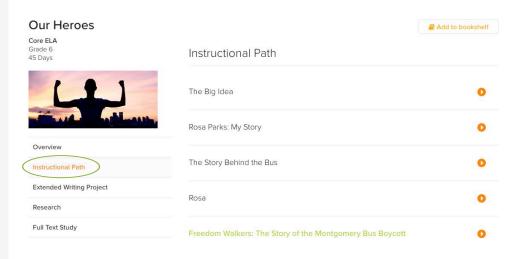

The text highlighted in green is the recommended anchor text for the unit, and has an accompanying Full-text Study.

Each text selection reading routine is structured as: First Read, Skills Lesson(s), Close Read.

View the links below each lesson for a comprehensive Lesson Plan, Access Handouts with integrated ELL supports, and Core Handouts including Vocabulary and Grammar exercises, as well as Graphic Organizers. Click the Student Preview for a Skills lesson.

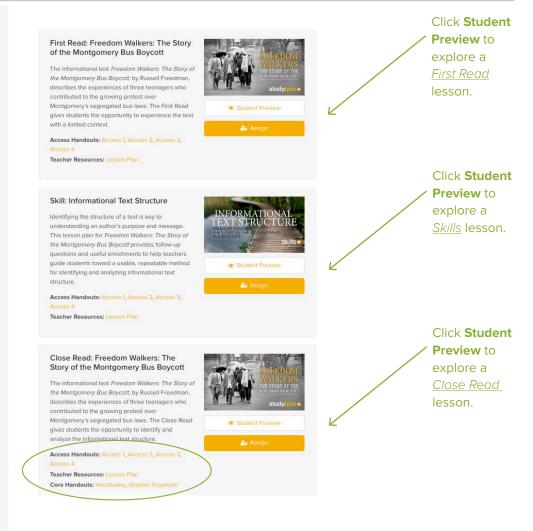

Skills lessons include 3 sections: Define, Model, and Your Turn. Within the Student Preview of a Skills lesson, explore the tabs to see the video and text supports, as well as the 2-part selected response skill practice.

All lessons also have a wrap-around Teacher's Edition on the right-hand side.

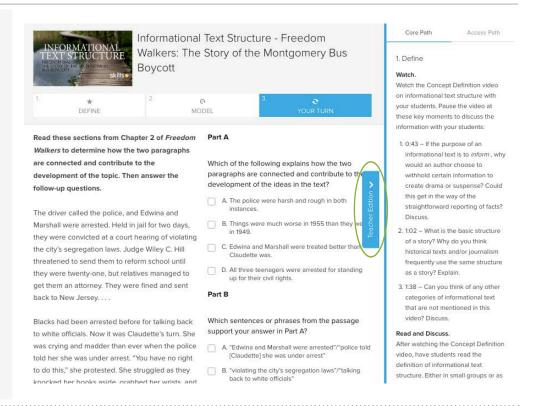

Explore the Extended Writing Project and Research Project blades.

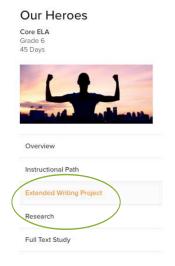

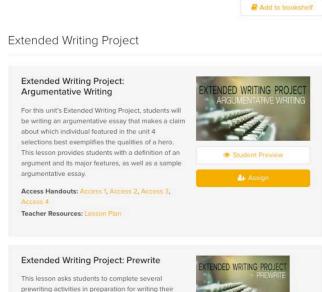

argumentative essay. They will need to define what a hero is in their own terms, identify a subject (one of

Review the Full-text
Study blade, where
you will find PDFs of
Reading Guides for
both teachers and
students, to support
the reading of the
recommended

anchor text.

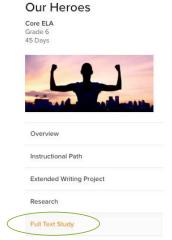

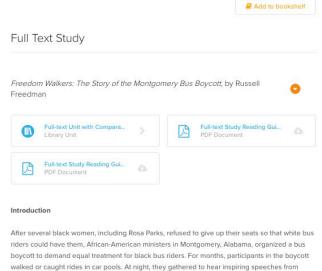

StudySync also provides complete Full-text Units, with supplementary texts and comparative writing assignments, to support the reading of each full work from the Full-text Study of every Thematic Unit. The complete Full-text Unit is not part of the Core Curriculum and is outside of the 45 days of instruction.

For teachers who want to dive deeper into a particular text, the Full-text Units can either be assigned alongside the full reading of a Thematic Unit's core text, or can be used as a stand-alone novel unit. Full-text Units can be viewed by clicking on the link in the Full-text Study blade.

### STUDYSYNC CONTENT: **DESIGNATED EL CURRICULUM**

1 Click the **Core** tab on the top right to view StudySync's Designated EL Curriculum for grades 6-12.

You will see that in addition to the four Core ELA Units, there are four corresponding Designated EL Units that align to, support, and extend the Core ELA instruction.

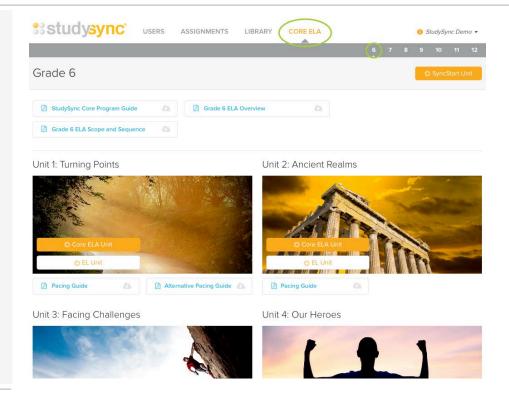

Click on any grade in the gray bar to explore the Designated EL

Path for that grade level. For this example, we will also view Grade 6.

Then select one of the four EL units to view by clicking on "EL Unit". This example uses Grade 6 Unit 4, the EL Unit that corresponds to the ELA Unit from the previous section.

Covering 45 days of study, each Thematic Unit contains the following pieces:

- An Instructional Path with 6 texts, including both created, leveled texts
  that build background knowledge and authentic grade-level ELA unit
  texts.
- An Extended Oral Project, in which students work toward an
  oral presentation on topics such as informative, narrative, persuasive,
  and argumentative presentations, with specific lessons supporting
  them along the way.

In the EL Unit, starting with the **Overview**, click through the blades down the left side to explore the unit's content.

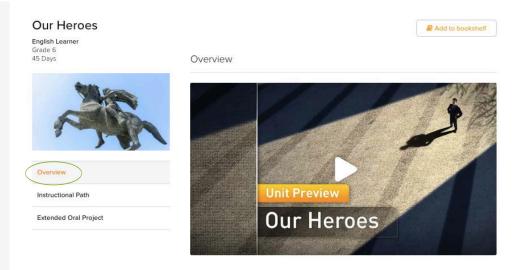

The Overview provides a video preview introducing the theme and driving question of the unit. This blade also contains lists of readings, key skills, and other important details about the unit for teachers.

Click on the
Instructional Path
blade to explore the
unit's lessons. The
top of the Instructional
Path shows the text
selections included
in the unit.

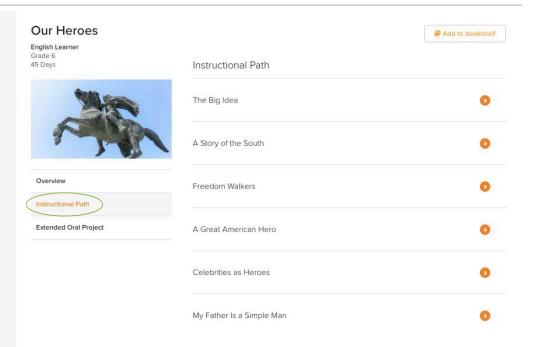

### Scroll down through the Instructional Path.

Click to explore the various text selections and Skills lessons. Each text selection reading routine includes lessons that pre-teach, support, and reinforce the core reading selection, providing additional Skills practice before reading grade-level literature.

View the links below each lesson for a comprehensive Lesson Plan and Access Handouts with ELL supports. You will see that each lesson is available at three levels for **Beginner**, Intermediate, and Advanced students.

### Re-Read 1: Freedom Walkers

The book Freedom Walkers, by Russell Freedman, documents the Montgomery Bus Boycott in Montgomery, Alabama. The Close Read gives students the opportunity to more deeply analyze the author's use of words that link ideas and show a sequential progression.

Teacher Resources: Lesson Plan

Access Handouts: Access 1, Access 2, Access 3

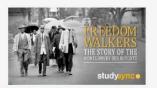

### Click the first Student **Preview** to explore the lesson for **Beginner** students

### Re-Read 2: Freedom Walkers The book Freedom Walkers, by Russell Freedman,

documents the Montgomery Bus Boycott in Montgomery, Alabama in the 1950s. The Close Read gives students the opportunity to more deeply analyze the author's choice of verbs and verb tenses in a sequential text.

Teacher Resources: Lesson Plan

Access Handouts: Access 1, Access 2, Access 3

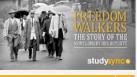

Click the second **Student Preview** to explore the lesson for

Intermediate students

#### Watch: Freedom Walkers

Evaluating how well speakers use language to support ideas and arguments with details or evidence from the text is an essential step in fostering student academic conversations. This lesson guides students in analyzing a student discussion for text-based responses and prompts them to apply what they've learned in a small-group conversation.

Teacher Resources: Lesson Plan

Access Handouts: Access 1, Access 2, Access 3

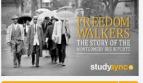

Click the third **Student Preview** to explore the lesson for Advanced students

These three leveled lessons contain interactive visual vocabulary activities that progress as you move from a **Beginner** version of the lesson up to an **Advanced** version.

### In the **Beginner** version students are asked to match visuals with the appropriate word and its meaning.

#### Instructions

Complete the chart by dragging and dropping the correct picture into the last column to match the term and meaning in each row.

#### Picture Options ( 5 of 5 )

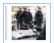

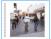

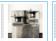

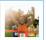

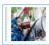

| Term        | Form | Meaning                                                    | Picture |
|-------------|------|------------------------------------------------------------|---------|
| segregation | noun | keeping different kinds of people separate from each other |         |
| refused     | verb | not agreeing to do something                               |         |

### In the **Intermediate** version students are asked to match visuals and meanings with the appropriate word.

#### Instructions

Complete the chart by dragging and dropping the correct meaning and picture into the third and fourth column to match the term in each row.

#### Picture Options (5 of 5)

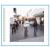

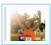

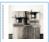

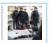

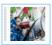

### Meaning Options (5 of 5)

keeping different kinds of people separate from each other not agreeing to do something very successful; victorious organized activity to change laws or treatment not buying or using something as a way to protest

| Term        | Form | Meaning | Picture |
|-------------|------|---------|---------|
| segregation | noun |         |         |
| refused     | verb |         |         |

### In the **Advanced** version students are asked to match visuals and write in the meaning for the appropriate word.

### Instructions

Complete the chart by writing the correct meaning for each term in the third column. Then, drag and drop the correct picture into the last column to match the term and meaning in each row.

#### Picture Options (5 of 5)

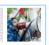

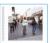

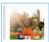

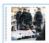

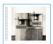

| Term        | Form | Meaning | Picture |
|-------------|------|---------|---------|
| segregation | noun |         |         |
| refused     | verb |         |         |
| boycott     | noun |         |         |
| movement    | noun |         |         |

Skills lessons include the following sections:

Vocabulary, Define,

Model, Practice, and occasionally Write.

Choose one of the three Student Previews of a Skills lesson to explore the tabs. View the tech-enhanced features and supports

available to students.

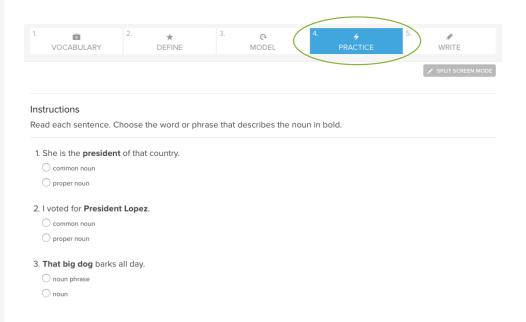

Explore the Extended
Oral Project blade,
where you will find
lessons for students
on how to plan, draft,
practice, and deliver
an oral presentation.

### Our Heroes

English Learner Grade 6 45 Days

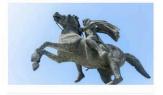

Overview

Instructional Path

Extended Oral Project

### Extended Oral Project: Introduction

For this unit's Extended Oral Project, students will be creating a 2–3 minute oral presentation in the form of a persuasive speech. This lesson provides students with the definition of a persuasive speech and its major features, as well as a sample student presentation.

Teacher Resources: Lesson Plan

Access Handouts: Access 1, Access 2, Access 3

### Extended Oral Project: Brainstorm

This lesson asks students to select a topic for their presentation and begin brainstorming and planning. Students will have the opportunity to work in small groups and with partners to brainstorm and talk through their initial plans. Students will also review how to express opinions and attitudes and justify arguments.

Teacher Resources: Lesson Plan

Access Handouts: Access 1, Access 2, Access 3

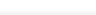

Add to bookshelf

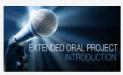

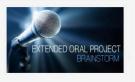

For information on how to implement a Thematic Unit and all of its components, view the *Pacing Guide* for that unit from the Core ELA homepage.

The Pacing Guide takes teachers through the 45-day Core Path for each Thematic Unit, outlining recommended lessons for each day and providing connecting links between those pieces.

Pacing Guide

Unit 1: Turning Points

Unit 2: Ancient Realms

Core ELA Unit
Designated ELD Unit

Atternative Pacing G...

Pacing Guide

Unit 3: Facing Challenges

Unit 4: Our Heroes

Core ELA Unit
Core ELA Unit
Core ELA Unit
Core ELA Unit
Core ELA Unit
Core ELA Unit
Core ELA Unit
Core ELA Unit
Core ELA Unit
Core ELA Unit
Core ELA Unit
Core ELA Unit
Core ELA Unit
Core ELA Unit
Core ELA Unit
Core ELA Unit
Core ELA Unit
Core ELA Unit
Core ELA Unit
Core ELA Unit
Core ELA Unit
Core ELA Unit
Core ELA Unit
Core ELA Unit
Core ELA Unit
Core ELA Unit
Core ELA Unit
Core ELA Unit
Core ELA Unit
Core ELA Unit
Core ELA Unit
Core ELA Unit
Core ELA Unit
Core ELA Unit
Core ELA Unit
Core ELA Unit
Core ELA Unit
Core ELA Unit
Core ELA Unit
Core ELA Unit
Core ELA Unit
Core ELA Unit
Core ELA Unit
Core ELA Unit
Core ELA Unit
Core ELA Unit
Core ELA Unit
Core ELA Unit
Core ELA Unit
Core ELA Unit
Core ELA Unit
Core ELA Unit
Core ELA Unit
Core ELA Unit
Core ELA Unit
Core ELA Unit
Core ELA Unit
Core ELA Unit
Core ELA Unit
Core ELA Unit
Core ELA Unit
Core ELA Unit
Core ELA Unit
Core ELA Unit
Core ELA Unit
Core ELA Unit
Core ELA Unit
Core ELA Unit
Core ELA Unit
Core ELA Unit
Core ELA Unit
Core ELA Unit
Core ELA Unit
Core ELA Unit
Core ELA Unit
Core ELA Unit
Core ELA Unit
Core ELA Unit
Core ELA Unit
Core ELA Unit
Core ELA Unit
Core ELA Unit
Core ELA Unit
Core ELA Unit
Core ELA Unit
Core ELA Unit
Core ELA Unit
Core ELA Unit
Core ELA Unit
Core ELA Unit
Core ELA Unit
Core ELA Unit
Core ELA Unit
Core ELA Unit
Core ELA Unit
Core ELA Unit
Core ELA Unit
Core ELA Unit
Core ELA Unit
Core ELA Unit
Core ELA Unit
Core ELA Unit
Core ELA Unit
Core ELA Unit
Core ELA Unit
Core ELA Unit
Core ELA Unit
Core ELA Unit
Core ELA Unit
Core ELA Unit
Core ELA Unit
Core ELA Unit
Core ELA Unit
Core ELA Unit
Core ELA Unit
Core ELA Unit
Core ELA Unit
Core ELA Unit
Core ELA Unit
Core ELA Unit
Core ELA Unit
Core ELA Unit
Core ELA Unit
Core ELA Unit
Core ELA Unit
Core ELA Unit
Core ELA Unit
Core ELA Unit
Core ELA Unit
Core ELA Unit
Core ELA Unit
Core ELA Unit
Core ELA Unit
Core ELA Unit
C

Each column in the Pacing Guide corresponds to the appropriate blade within the Thematic Unit view. The last column corresponds to the EL Unit.

Pacing Guide

Alternative Pacing G...

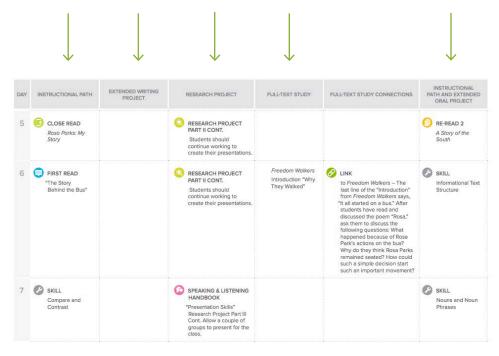

Explore the Additional Resources found in the links at the bottom of the Core ELA homepage for each grade. These curriculum supports are designed to help implement the Core Program and support instruction for all levels of learners.

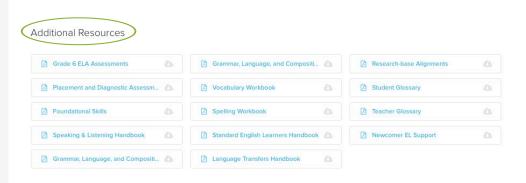

### STUDYSYNC CONTENT: LIBRARY AND BLASTS

1 Click the Library tab and then select
Texts in the gray bar. The Library provides access to over 1300 text selections, including all of those in the Core ELA path and many more. Click Show Filters to filter the Library by options such as, Subject, Theme, Lexile® level, and

more.

studysync\* Q Search by name, author, or keyv You can search for specific The Monkey's Paw selections by title, author, or keyword. ☆ Popular THE OUTSIDERS HATCHE My Library My Bookshelf (170) Grades 2 - 3 (17) Before 1570 Created By Me (4) Grades 4 - 5 (103) Grades 6 - 8 (547) Grades 9 - 10 (886) English/Language Arts (954) Grades 11+ (849) History (337) Fiction (427) Non-fiction (519) Science, Math & Technology (55) Social Studies (274) StudySyncTV (214) Poetry (142) Lexile (Excerpt Discovery & Exploration (136) Society & the Individual (561) Full Text (279) Women's Studies (97) Spanish Text (45) Justice & Power (273) Short Story (82) Man vs. Nature (129) Common Core App. B (152) Lexile (Book) Newbery Award (48) War & Peace (176) Love & Death (176) Lesson Plan (124) Rites of Passage (215)

As an example, type the title —
The Hobbit — into the search box and results will automatically

appear.

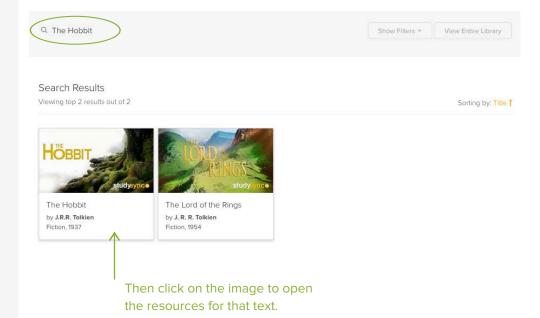

Click through the blades in the left-hand column to explore the pathway and resources available with this text.

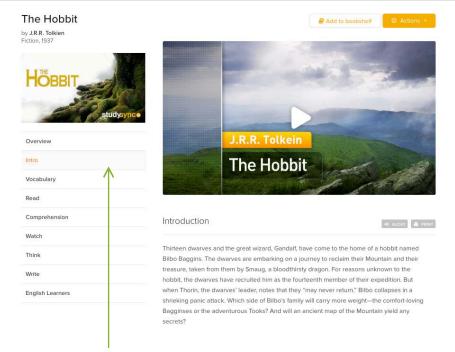

Start with the **Intro** blade and click down the list to explore lesson segments for this selection.

Click on the **Comprehension** blade to view content-based multiple choice questions that can assist you in tracking student understanding of a particular text.

Be sure to open and view the StudySync® TV episode from the **Watch** blade and see the peer modeling of an academic discussion!

From the **Library** tab, teachers may also view and assign individual pieces of the Core Curriculum, as well as the Full-text Units.

Click on the **Library** tab, then click "Units" in the gray bar to view all available *Units*. Click "Skills" to view all of the *Skills Lessons* available in the Library. Search by name or by filters using the Show Filters drop-down button.

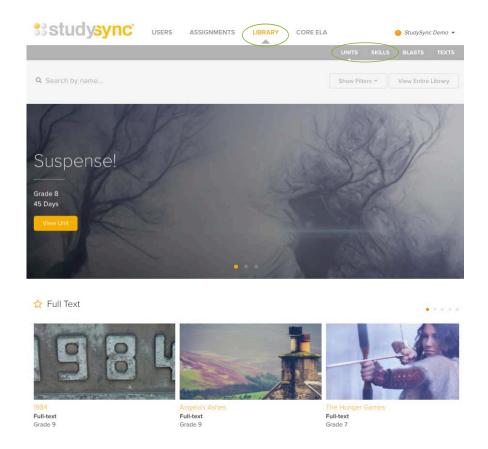

From the **Library** tab, teachers can also assign short read-write Blast assignments that focus on current events. Click Blasts in the gray bar and then click the orange **View Blast** button to explore a Blast.

Be sure to notice the adjustable Lexile<sup>©</sup> levels when viewing the Blasts!

New Blasts are added daily!

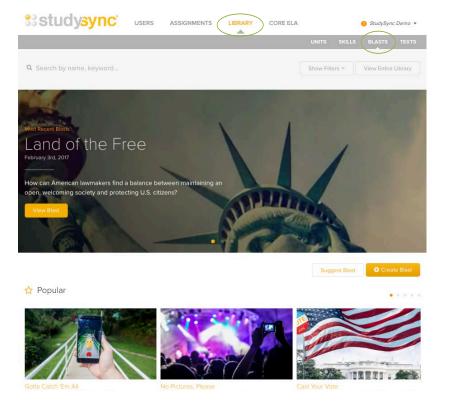

You can also search for specific topics and audio-supported Blasts by using the filters in the Show Filters drop-down.

### THE STUDENT VIEW

### TO VIEW A STUDYSYNC ACCOUNT FROM A STUDENT'S POINT OF VIEW:

Click on the Groups
tab. Locate the
Group you would
like to view. Click
the action wheel on
the far right, then
click Group
Membership. For
this example, we will
view Grade 6.

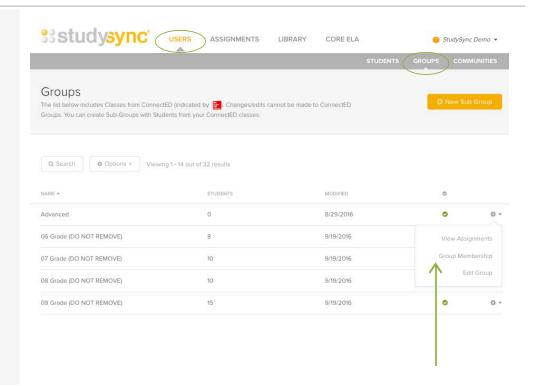

Locate a student
whose account you
wish to view. Click the
action wheel and then
click **Mimic Student**.
This will take you
directly into that
student's account.

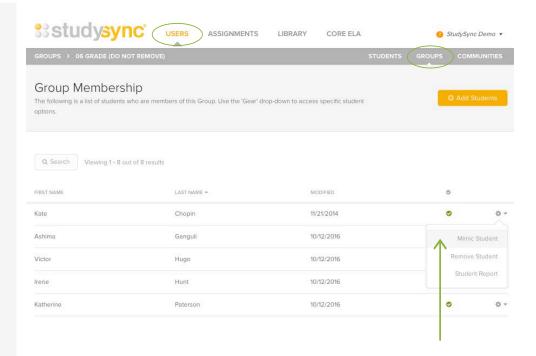

Click on **Assignments** to view the outstanding lessons that have been assigned to this student.

This demo account includes the following assignments as examples: Blast, First Read, Skill lesson and Close Read assignments as examples. In this case from Grade 6, Thematic Unit 1: Turning Points.

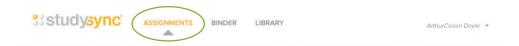

### Hi, Amy! Welcome back to StudySync.

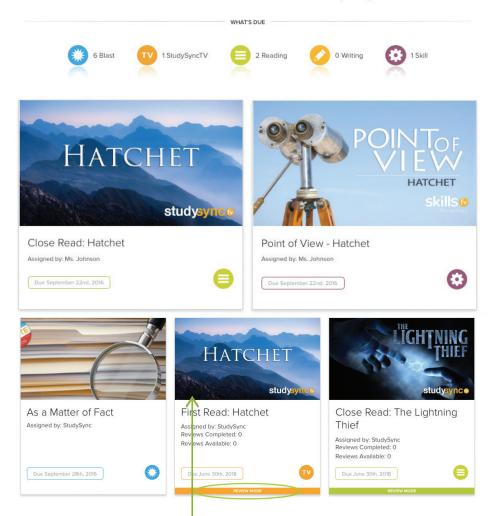

Click on an image to explore that assignment from the student's perspective.

Click on the colored
Review Mode bar
underneath an image
to see assignments
ready for Peer Review.

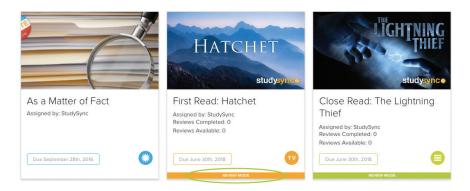

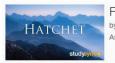

### First Read: Hatchet by Gary Paulsen Assigned by: Diana • Due: Jun 30

### TV

### Peer Response

1: State one or more details from the text to support your understanding of Brian's family situation — either from ideas that are directly stated or ideas that you have inferred from clues in the text.

One detail about brains family situation is that we know that his parents are divorced, but they both still love their son and would do anything to find him. In the text the story says "they would tear the world apart to find him."

### Review

Read your peer's responses to the Think Questions and provide feedback on the quality of his or her answers.

- How thoroughly did the writer answer the questions presented? Where would the writer's answers benefit from further development?
- How strong was the evidence presented in the answers?
   Which questions had the strongest evidence? Which questions would have benefited from stronger evidence?

Click on **Binder** to see all completed work for any given assignment, along with the peer and teacher reviews.

After selecting an assignment, navigate through the tabs to view the student's response, annotations on the text, teacher review, peer reviews given, and peer reviews received.

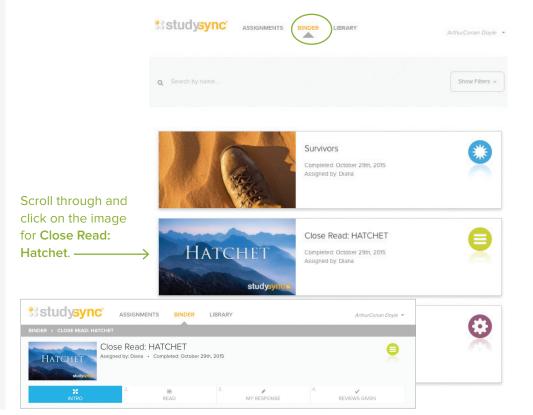

Under the **Binder**tab, click on a Blast
assignment to explore
what a Blast looks like
with completed work.
Including Peer Ratings,
a Top 10 List, and the

QuickPoll Results.

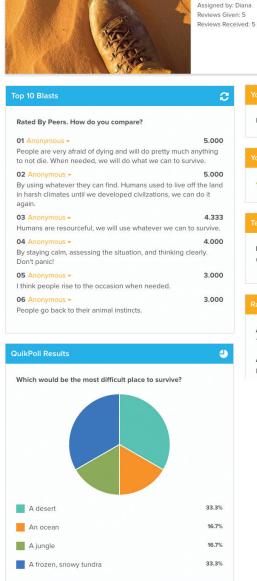

Survivors
Completed: October 29th, 2016

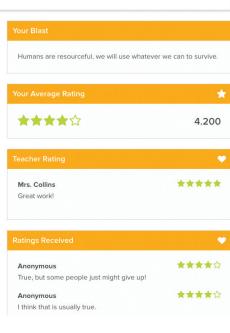

To exit the Student view, click the dropdown arrow next to the student name in the upper right corner, and select **Stop Mimic**. This will take you back into the main teacher Demo Account.

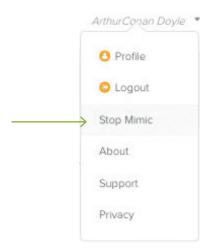

### REPORTS AND GRADING STUDENT WORK

### TO VIEW COMPLETED STUDENT WORK FROM THE TEACHER POINT OF VIEW:

Click on the Users
tab and locate the
Group whose
assignments you
wish to view. Click
the action wheel
and then click View
Assignments. For
this example, we will
view Grade 6.

Click **Assignment Report** next to the assignment that you wish to view.

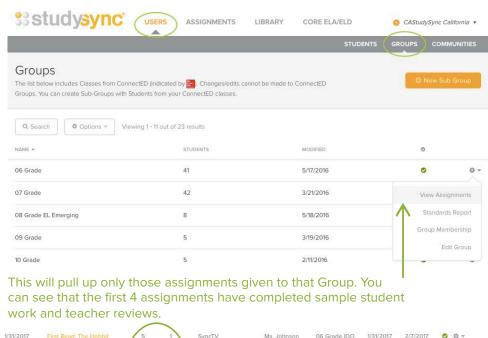

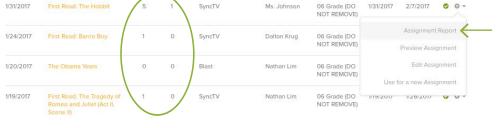

The Assignment
Report is where
teachers go to view
all student work for a
given assignment and
also to complete their
own teacher reviews.

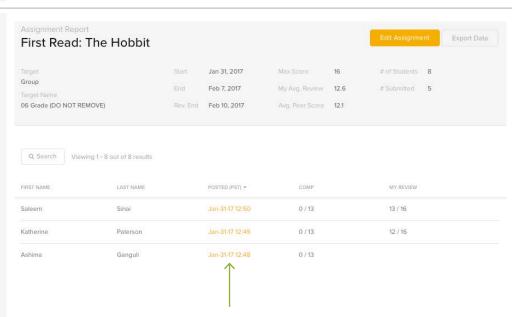

Click on the Posted Date next to a student's name to view all of his/her work for this assignment, peer reviews and teacher reviews.

# This completes the demo account walkthrough.

We hope you enjoy this demonstration of the StudySync experience!

.....

### Questions about StudySync?

Contact StudySync Customer Support at implementation@studysync.com

We are happy to help!

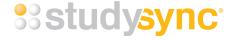